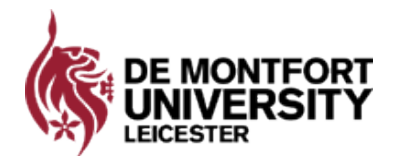

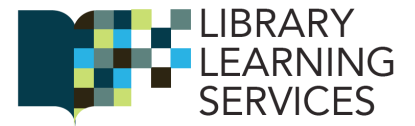

## **Make It Accessible and the MS365 Immersive Reader**

**How to use the Make It Accessible service to convert documents into other accessible formats.**

**The workshop also notes the built-in text-to-speech Immersive Reader function in MS365.**

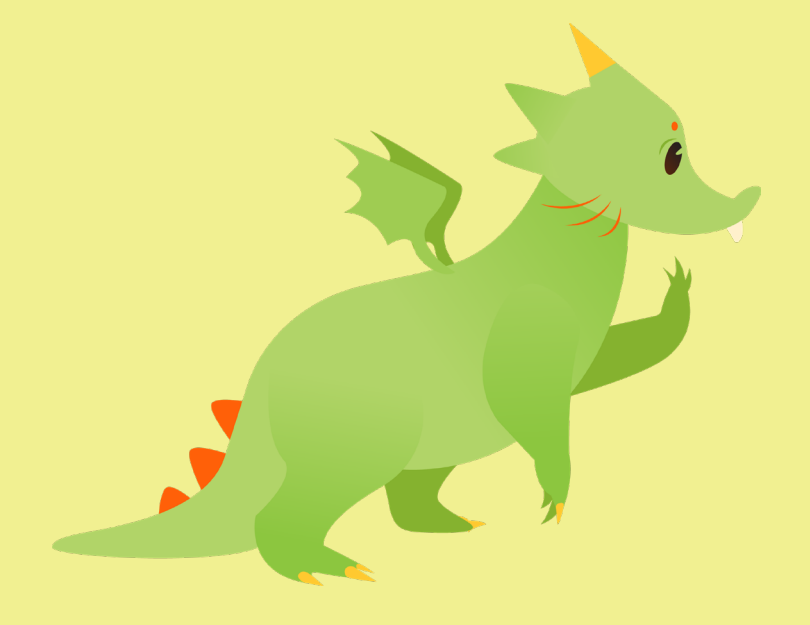

## 2018 – 2019

### **Assistive Technology**

**Jina Ali, Assistive Technology Officer** Email: [libdis@dmu.ac.uk](mailto:libdis%40dmu.ac.uk?subject=Make%20It%20Accessible%20/%20Immersive%20Reader)

**v.230319**

# **Contents**

# **[Make It Accessible](#page-2-0) 3**

[Online converter service](#page-2-0)[Step 1 and 2: upload and choose output format](#page-2-0)[Step 3: Specify output format](#page-3-0)[Step 4: Submit upload](#page-4-0)[Step 5: Submit upload & check email](#page-5-0)

## **[Immersive Reader \(MS365\)](#page-6-0) 7**

[The built-in Text-to-Speech reader in MS365](#page-6-0)[The Immersive Reader View](#page-6-0)[Text Preferences](#page-6-0) 7 [Grammar Options](#page-7-0)[Reading Preferences](#page-7-0)

# **[Other Text-to-Speech](#page-8-0) 9**

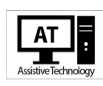

## <span id="page-2-0"></span>**Make It Accessible**

### Online converter service

#### **EX** Access from this link:<http://libguides.library.dmu.ac.uk/disabilityservices/accessible>

Convert text into accessible format with Sensus Access. You can convert PDFs, JPEGs and other types of files into text files, e-books, audio or Braille (see full list below).

#### **Conditions of use**

You can make an accessible copy if:

- You own the copyright (for example, it's your own work)
- Have permission from the copyright holder
- If the copyright has expired
- Or it it's for someone with a print disability

#### **In making any accessible copy you agree that:**

The copy won't be shared with others

You can't find a commercially available version in an appropriate format

You abide by the Copyright, Designs and Patents Act, 1988, Section 31A (Disabled persons: copies of works for personal use)

You abide by the Data Protection Act, when storing or sharing converted files that contain personal data Contact us for copyright advice: copyright@dmu.ac.uk

### Step 1 and 2: upload and choose output format

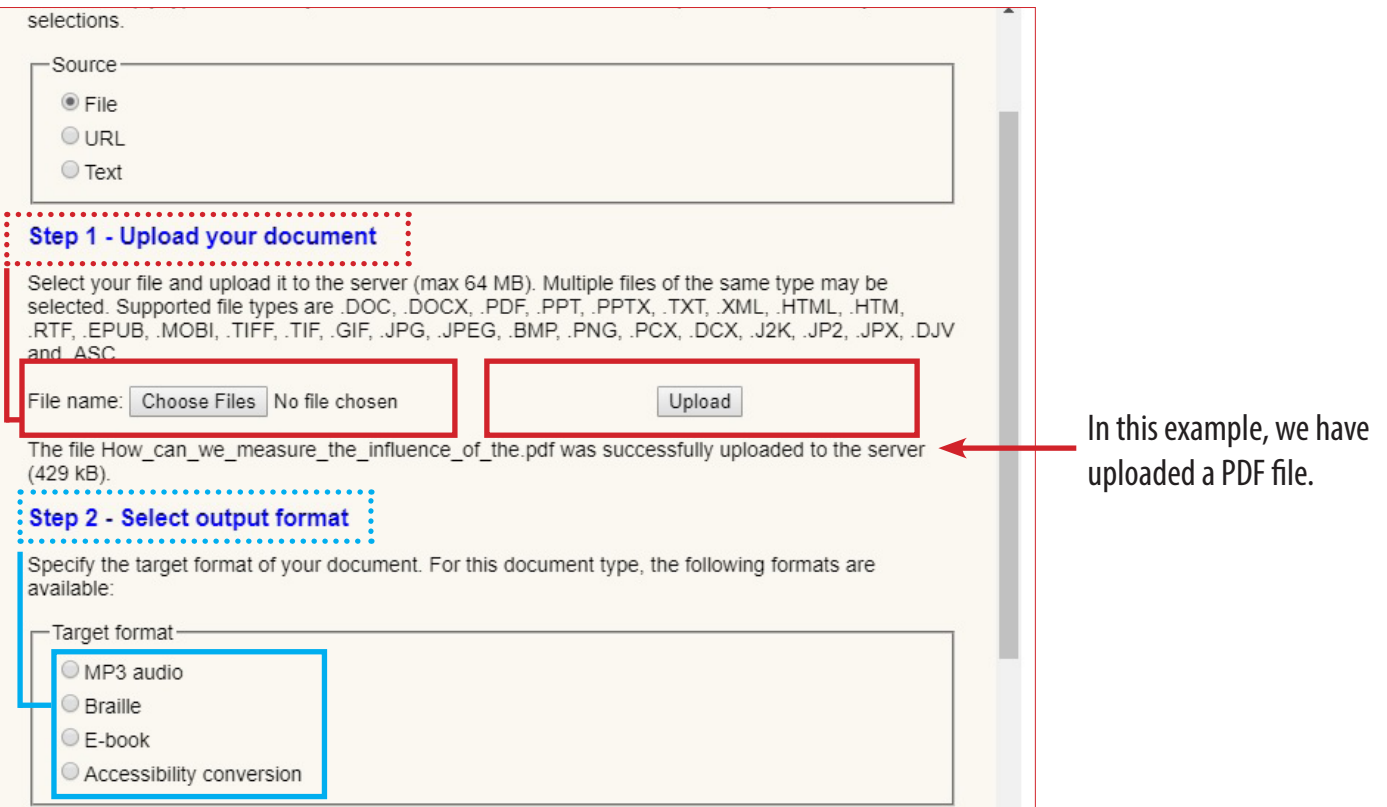

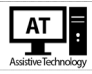

## <span id="page-3-0"></span>Step 3: Specify output format

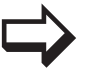

 $\Rightarrow$  Specify your output format. This will change depending on the type of uploaded file uploaded.

#### MP3 outputs

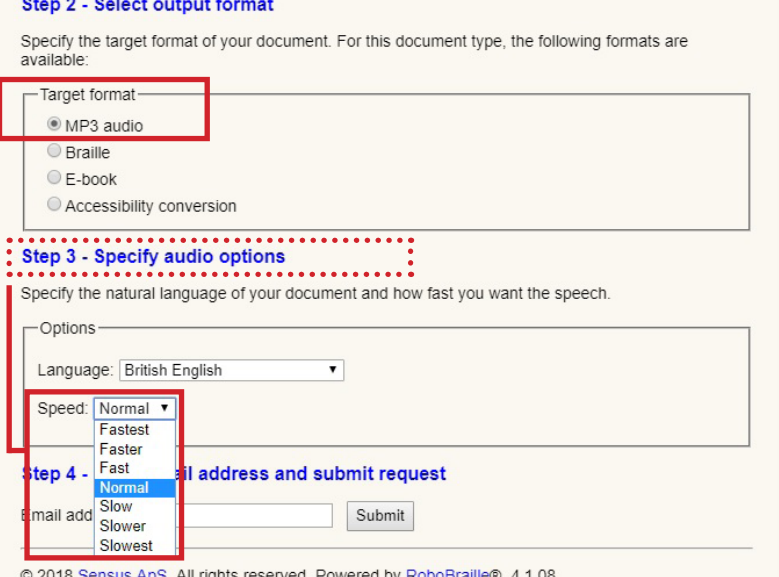

#### E-Book outputs

#### Step 2 - Select output format Specify the target format of your document. For this document type, the following formats are available:  $\Gamma$ Target format

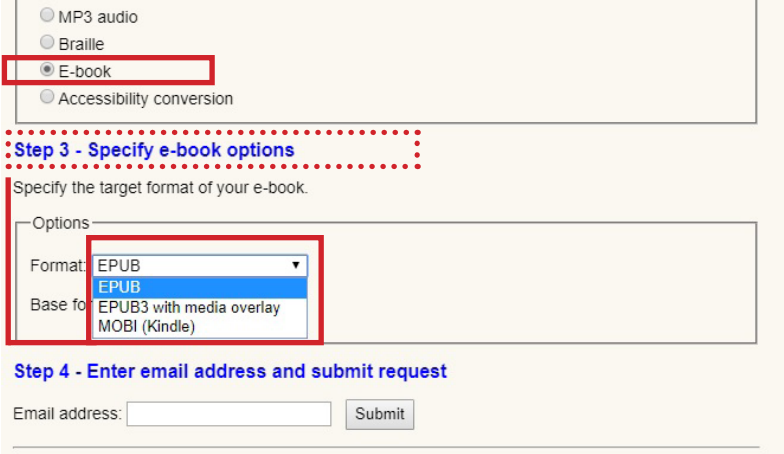

@ 2018 Sensus AnS All rights reserved Powered by RoboBraille® 4 1 08

#### <span id="page-4-0"></span>Accessible conversion outputs

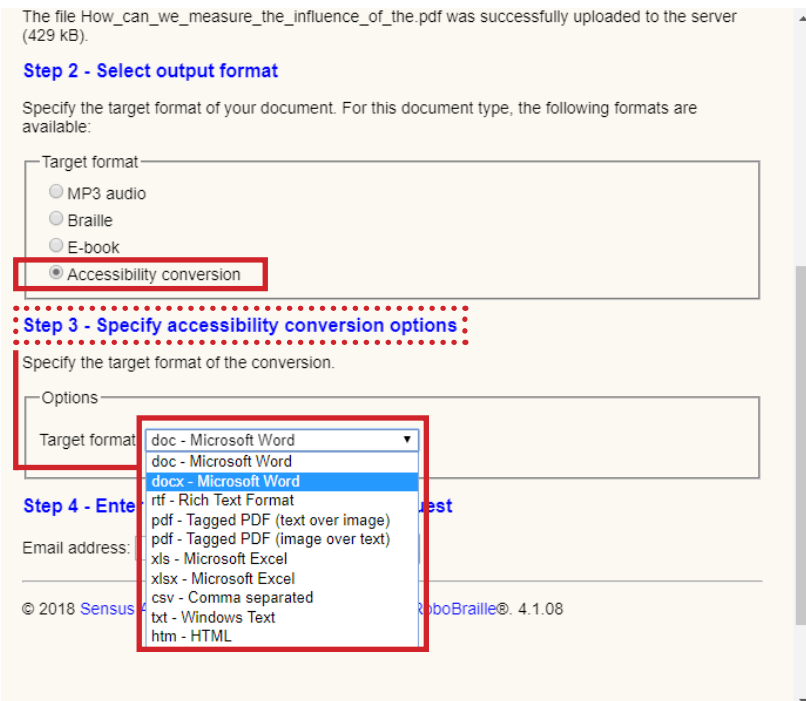

## Step 4: Submit upload

 $\Rightarrow$ 

Enter your student email address and submit request. Once converted, an email will be sent to your student email with the converted file or a link to an audio file if the MP3 output was selected.

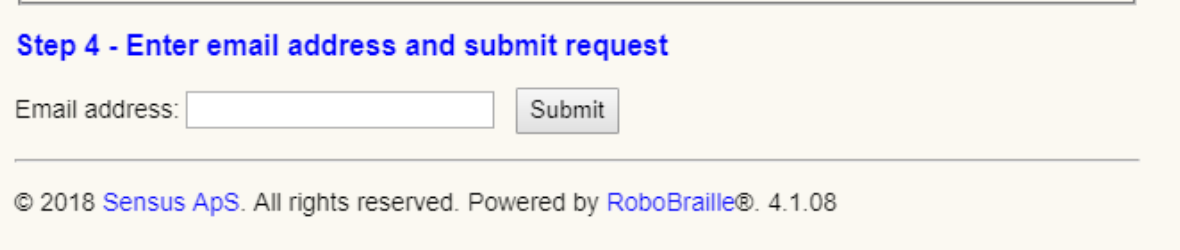

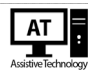

## <span id="page-5-0"></span>Step 5: Submit upload & check email

 $\Rightarrow$ 

Enter your student email address and submit request. Once converted, an email will be sent to your student email with the converted file or a link to an audio file if MP3 output was selected.

You will receive an email with either an attachment or a link, if an audio file was requested. Example below: Audio mp3 file.

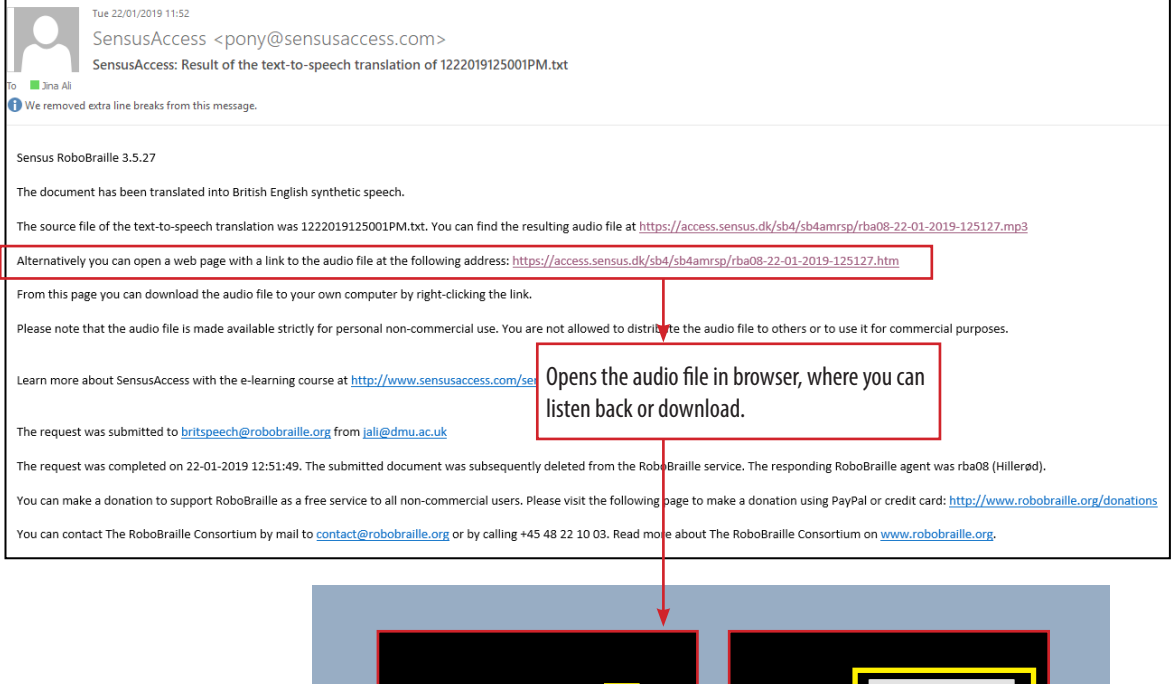

Click on the 3 dots to download audio file

 $0.09 / 0.13$ 

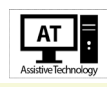

## <span id="page-6-0"></span>**Immersive Reader (MS365)**

## The built-in Text-to-Speech reader in MS365

Open your Word document in MS365 online (Word Online). Click on the 'View' tab to select the Immersive Reader button. This is only a 'view' button , so it will not change your original document.  $\Rightarrow$ 

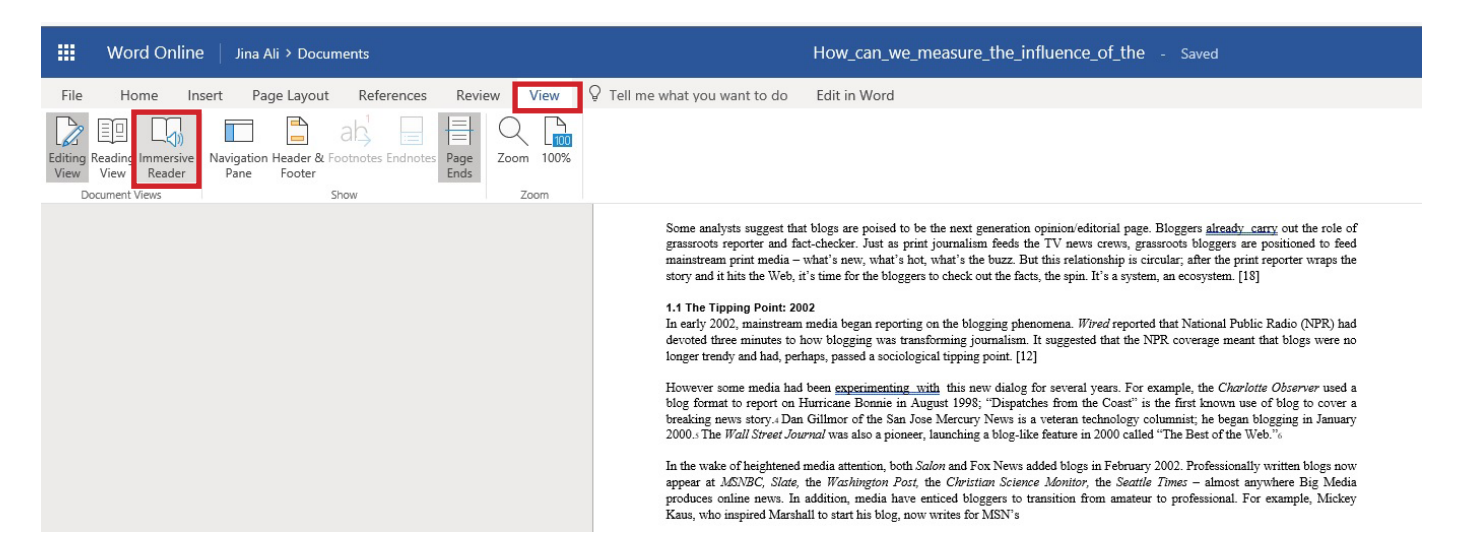

## The Immersive Reader View

## Text Preferences

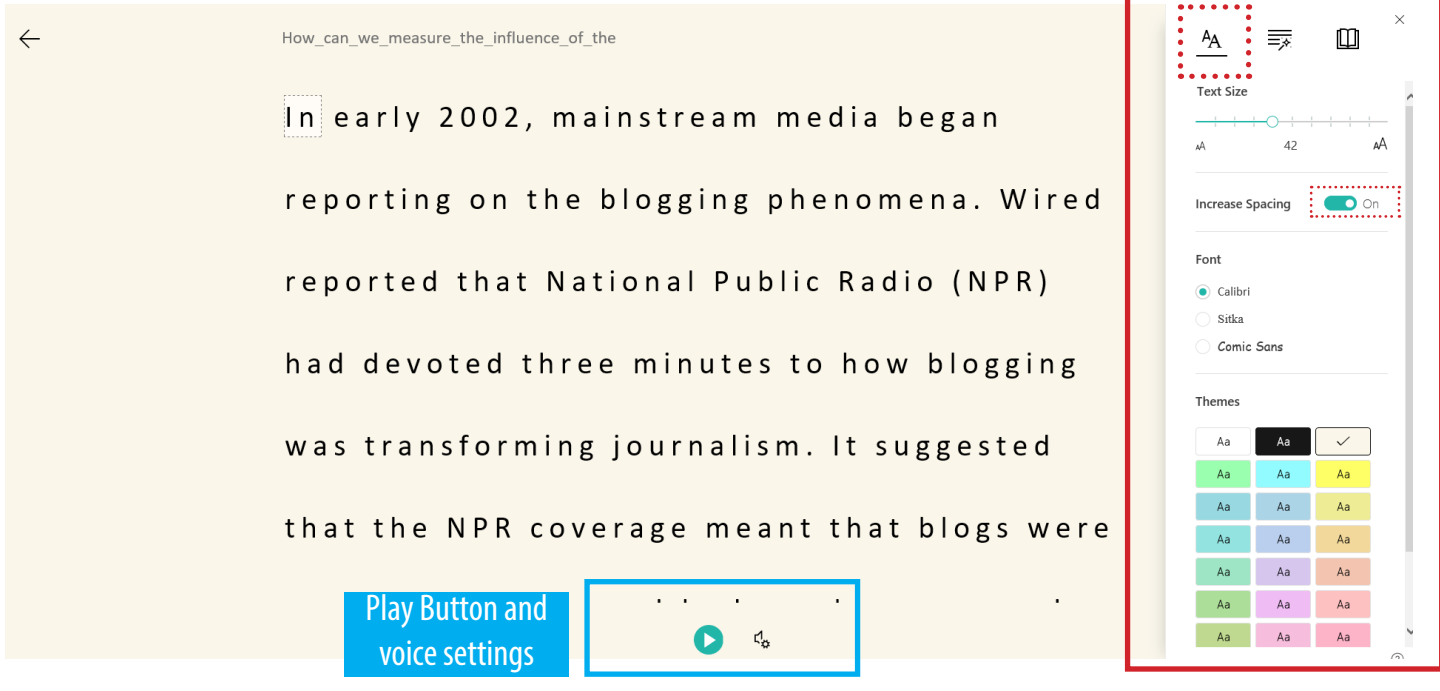

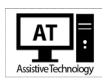

Set grammar

## <span id="page-7-0"></span>Grammar Options

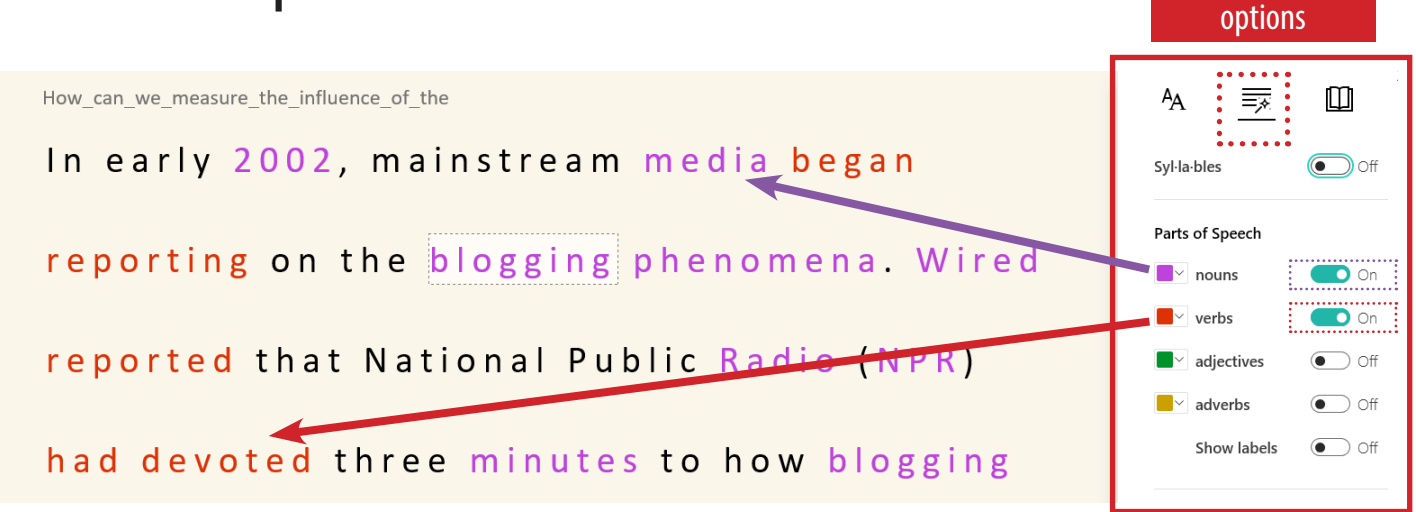

### Reading Preferences

Set reading **Preferences** 

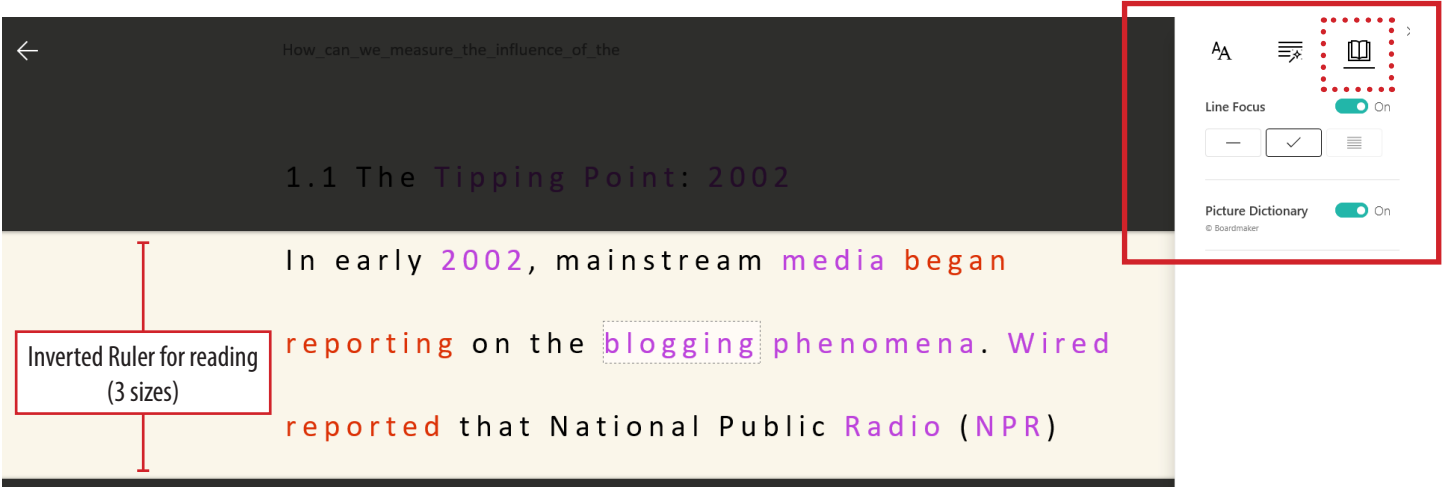

### AT

## <span id="page-8-0"></span>**Other Text-to-Speech**

We also have three other Text-to-Speech software in the library:  $\Rightarrow$ 

- -ClaroRead Pro
- -IncludeMe

-TextHelp Read & Write (Assistive Technology PCs and in study rooms only)

-TextHelp Read & Write (Assistive Technology PCs and in study rooms only)

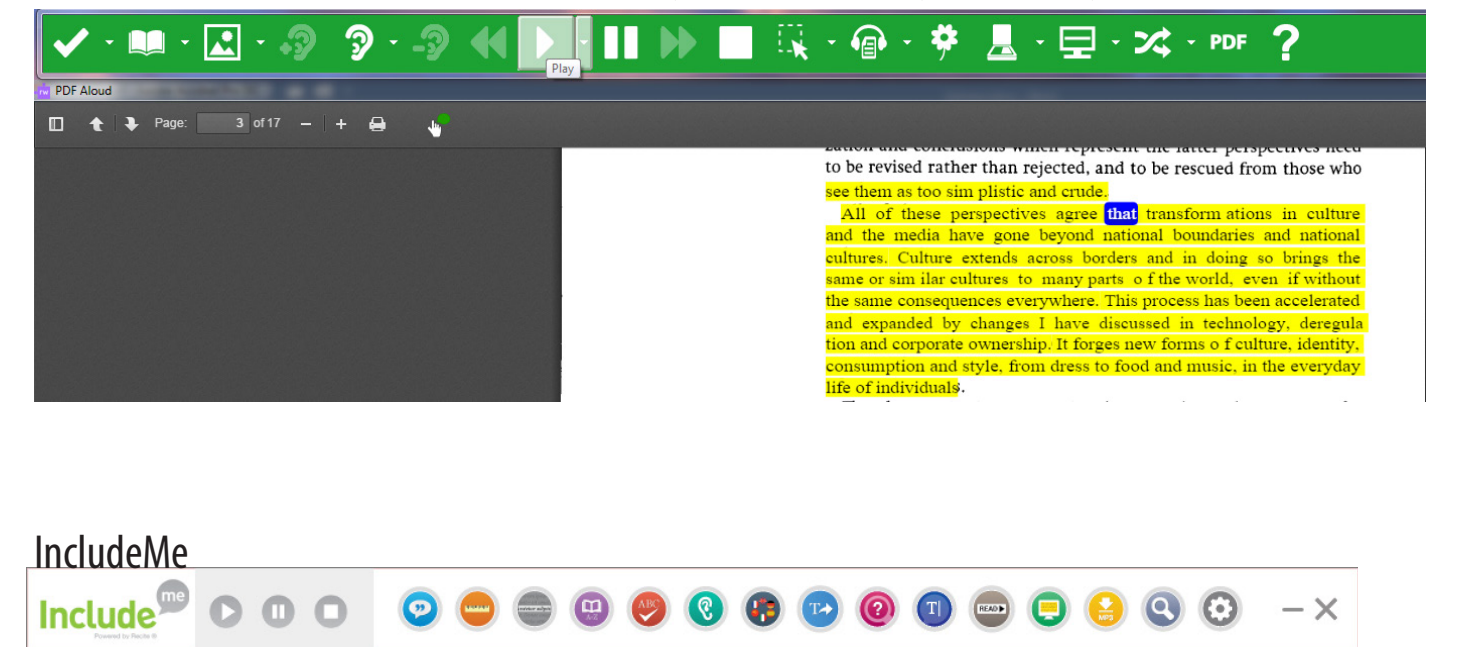

### ClaroRead Pro

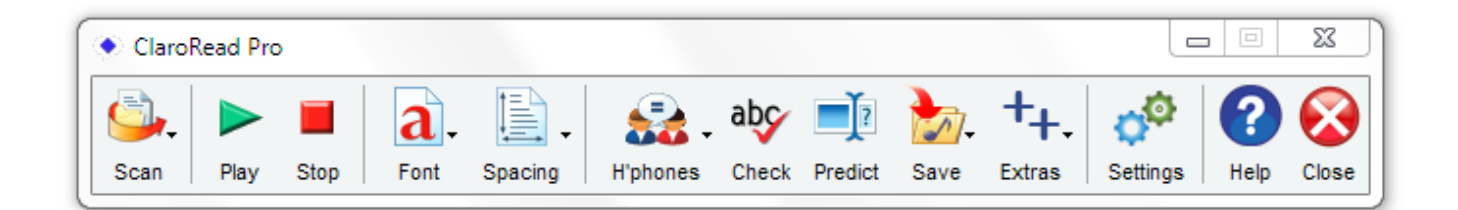